# Easysoft Data Access

# Easysoft ODBC-PayPal Driver

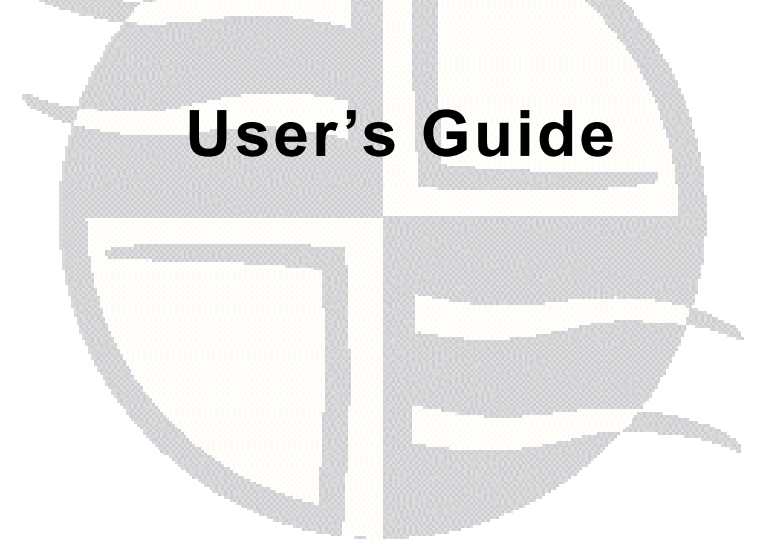

This manual documents version 1.0.n of the Easysoft ODBC-PayPal Driver.

Publisher: Easysoft Limited

Thorp Arch Grange Thorp Arch **Wetherby** LS23 7BA United Kingdom

Copyright © 1993-2021 by Easysoft Limited.

All rights reserved.

You may not reverse engineer, decompile or disassemble this manual. Information in this document is subject to change without notice. Companies, names, and data used in examples are fictitious unless otherwise noted.

The names of companies referred to herein, their corporate logos, the names of their hardware and software may be trade names, trademarks or registered trademarks of their respective owners.

Easysoft and the Easysoft logo are registered trademarks of Easysoft Limited.

The software described in this document is provided under a licence agreement and may be used only in accordance with the terms of that agreement (see the **[Easysoft License Agreement](http://www.easysoft.com/legal/license.phtml?product=2002)**).

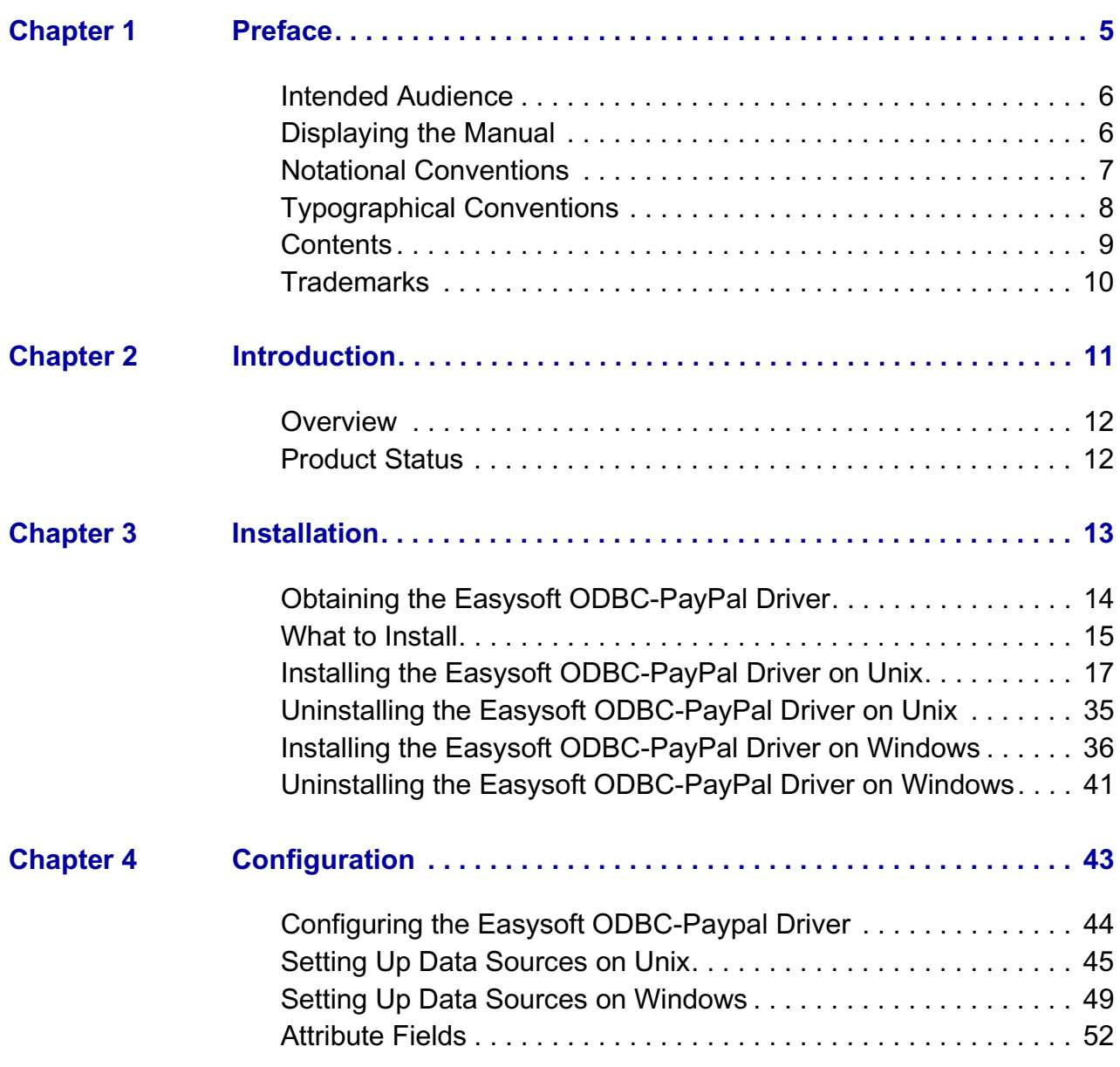

**CONTENTS** *Easysoft ODBC-PayPal Driver*

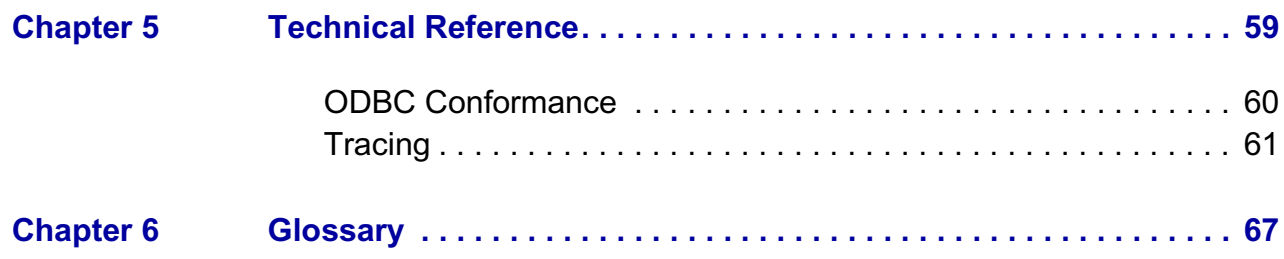

# <span id="page-4-0"></span>**PREFACE**

# About this manual

This manual is intended for use by anyone who wants to install the Easysoft ODBC-PayPal Driver, configure it, and then access PayPal from an ODBC-enabled application.

## **Chapter Guide**

- **• [Intended Audience](#page-5-0)**
- **• [Notational Conventions](#page-6-0)**
- **• [Typographical Conventions](#page-7-0)**
- **• [Contents](#page-8-0)**
- **• [Trademarks](#page-9-0)**

**PREFACE** *Easysoft ODBC-PayPal Driver*

#### <span id="page-5-0"></span>**Intended Audience**

The Unix-based sections require experience of using Unix shell commands. You need to be able to do basic tasks such as editing text files. More complex tasks are described in detail, but it helps to understand how your system handles dynamic linking of shared objects.

# <span id="page-5-1"></span>**Displaying the Manual**

This manual is available in the following formats:

- Portable Document Format (PDF), which can be displayed and printed by using the Adobe Reader, available free from Adobe at **<http://www.adobe.com>**.
- HTML.

# <span id="page-6-0"></span>**Notational Conventions**

A *note box* provides additional information that may further your understanding of a particular topic in this manual:

**Note** Note boxes often highlight information that you may need to be aware of when using a particular feature.

A *platform note* provides platform-specific information for a particular procedural step:

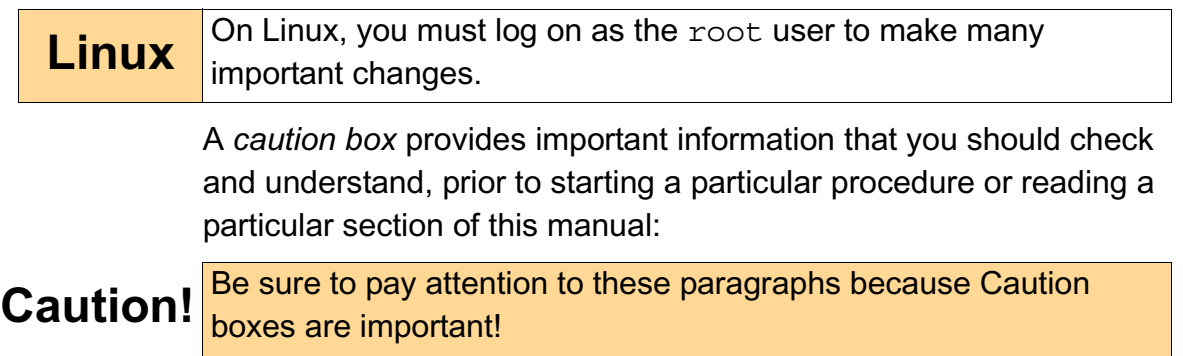

**PREFACE** *Easysoft ODBC-PayPal Driver*

# <span id="page-7-0"></span>**Typographical Conventions**

This manual uses the following typographical conventions:

• User interface components such as icon names, menu names, buttons and selections are displayed in **bold**, for example:

Click **Next** to continue.

• Commands to be typed are displayed in a monotype font, for example:

At the command prompt, type admin.

• File listings and system names (such as file names, directories and database fields) are displayed in a monotype font.

# <span id="page-8-0"></span>**Contents**

• **[Introduction](#page-10-1)**

Introduces the Easysoft ODBC-PayPal Driver.

• **[Installation](#page-12-1)**

Explains how to install the Easysoft ODBC-PayPal Driver.

• **[Configuration](#page-42-1)**

Explains how to configure the Easysoft ODBC-PayPal Driver.

• Appendices

**[Technical Reference](#page-58-1)** and **[Glossary](#page-66-1)**.

**PREFACE** *Easysoft ODBC-PayPal Driver*

# <span id="page-9-0"></span>**Trademarks**

Throughout this manual, *Windows* refers generically to Microsoft Windows 7, 8, 2012 R2, 10, 2016, 2019, which are trademarks of the Microsoft Corporation. The X Window system is specifically excluded from this and is referred to as *The X Window System* or just *X*.

DB2 is a registered trademark of International Business Machines Corporation in the United States or other countries or both.

Note also that although the name UNIX is a registered trademark of The Open Group, the term has come to encompass a whole range of UNIX-like operating systems, including the free, public Linux and even the proprietary Solaris. Easysoft use Unix (note the case) as a general term covering the wide range of Open and proprietary operating systems commonly understood to be Unix 'flavors'.

Mac OS is a trademark of Apple Computer, Inc., registered in the U.S. and other countries.

Easysoft and Easysoft Data Access are trademarks of Easysoft Limited.

# <span id="page-10-0"></span>**CHAPTER 1 INTRODUCTION**

Introducing the Easysoft ODBC-PayPal Driver

<span id="page-10-1"></span>The Easysoft ODBC-PayPal Driver is an ODBC driver for PayPal. It lets ODBC-enabled applications access PayPal from Linux, Unix and Windows platforms.

**Chapter Guide**

- **• [Overview](#page-11-0)**
- **• [Product Status](#page-11-1)**

**INTRODUCTION** *Easysoft ODBC-PayPal Driver*

#### <span id="page-11-0"></span>**Overview**

The Easysoft ODBC-PayPal Driver connects ODBC-enabled applications on Linux, Unix and Windows to PayPal. Example applications include:

- Crystal Reports
- **Cognos**
- Microsoft Access
- Microsoft Excel
- Oracle Business Intelligence Enterprise Edition
- Oracle Heterogeneous Services
- SQL Server
- **Tableau**

# <span id="page-11-1"></span>**Product Status**

The Easysoft ODBC-PayPal Driver is currently available on Unix, Linux and Windows platforms. The most up to date list of Easysoft ODBC-PayPal Driver platforms is available at:

# **[http://www.easysoft.com/products/data\\_access/odbc-paypal](http://www.easysoft.com/products/data_access/odbc-paypal-driver/index.html)driver/index.html**

Software problems can be reported to **[support@easysoft.com](mailto:support@easysoft.com)** by users who have either purchased support or registered at the Easysoft web site at **<http://www.easysoft.com>**and are evaluating Easysoft products.

# <span id="page-12-0"></span>**CHAPTER 2 INSTALLATION**

# Installing the Easysoft ODBC-PayPal Driver

<span id="page-12-1"></span>This chapter explains how to install, license and remove the Easysoft ODBC-PayPal Driver.

The Windows installation can be carried out by anyone with local administrator privileges for the target machine.

The Unix installation instructions assume you are, or are able to consult with, a system administrator.

## **Chapter Guide**

- **• [Obtaining the Easysoft ODBC-PayPal Driver](#page-13-0)**
- **• [What to Install](#page-14-0)**
- **• [Installing the Easysoft ODBC-PayPal Driver on Unix](#page-16-0)**
- **• [Uninstalling the Easysoft ODBC-PayPal Driver on Unix](#page-34-0)**
- **• [Installing the Easysoft ODBC-PayPal Driver on Windows](#page-35-0)**
- **• [Uninstalling the Easysoft ODBC-PayPal Driver on Windows](#page-40-0)**

# <span id="page-13-0"></span>**Obtaining the Easysoft ODBC-PayPal Driver**

There are three ways to obtain the Easysoft ODBC-PayPal Driver:

The Easysoft web site is available 24 hours a day at **<http://www.easysoft.com>** and lets you download product releases and documentation.

Choose **Download** from the Easysoft ODBC-PayPal Driver section of the web site and then choose the platform release that you require.

If you have not already done so, you will need to register at the web site to download Easysoft software.

The Easysoft FTP site is available 24 hours a day at **<ftp://ftp.easysoft.com>** and lets you download free patches, upgrades, documentation and beta releases of Easysoft products, as well as definitive releases.

Change to the pub/paypal subdirectory and then choose the platform release that you require.

# <span id="page-14-0"></span>**What to Install**

The name of the Easysoft ODBC-PayPal Driver distribution file varies from platform to platform. The file name format is:

• odbc-paypal-x y z-windows.exe (Windows)

 $-$  OR  $-$ 

• odbc-paypal-*x*.*y*.*z*-*platform*.tar (Unix)

where *x* is the major version number, *y* is the minor version number and *z* is the build index, which is incremented when minor changes are made.

*platform* depends on the operating system distribution you require. File names may have this format:

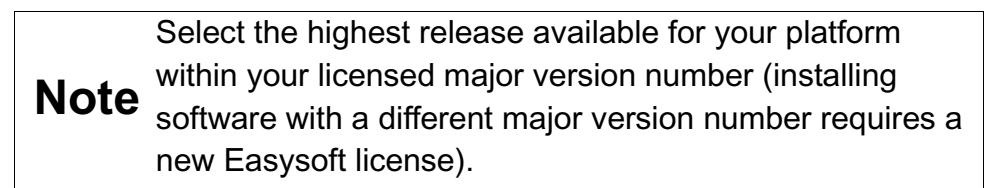

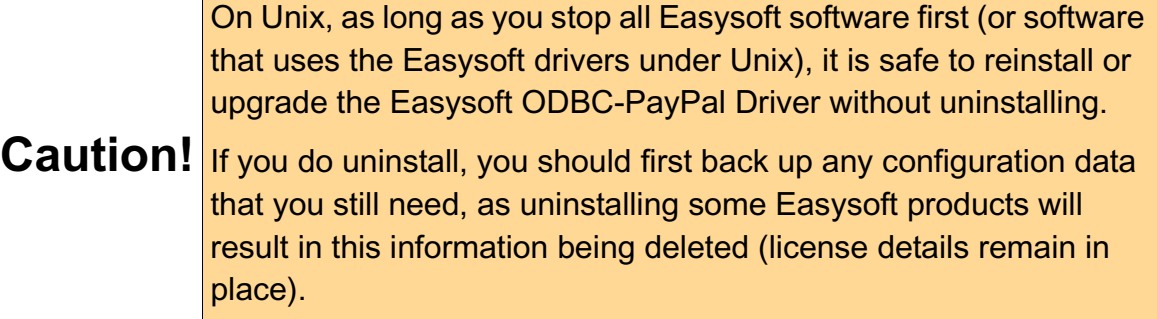

To continue, refer to the installation instructions for your platform:

- **• ["Installing the Easysoft ODBC-PayPal Driver on Unix" on](#page-16-0)  [page 17](#page-16-0)**
- **["Installing the Easysoft ODBC-PayPal Driver on Windows"](#page-35-0)  [on page 36](#page-35-0)**

# <span id="page-16-0"></span>**Installing the Easysoft ODBC-PayPal Driver on Unix**

These instructions show how to install the Easysoft ODBC-PayPal Driver on Unix platforms. Please read this section carefully **before** installing the Easysoft ODBC-PayPal Driver.

## **B EFORE YOU I NSTALL**

#### *Requirements*

To install the Easysoft ODBC-PayPal Driver on Unix you need:

- The Bourne shell in  $/\text{bin}/\text{sh}$ . If your Bourne shell is not located there, you may need to edit the first line of the installation script.
- Various commonly used Unix commands such as:

```
grep, awk, test, cut, ps, sed, cat, wc, uname, tr, find, 
echo, sum, head, tee, id
```
If you do not have any of these commands, they can usually be obtained from the **[Free Software Foundation](http://www.fsf.org)**. As the tee command does not work correctly on some systems, the distribution includes a tee replacement.

- For Easysoft Licensing to work, you must do one of the following:
	- Install the Easysoft ODBC-PayPal Driver in /usr/local/easysoft.
	- Install the Easysoft ODBC-PayPal Driver elsewhere and symbolically link /usr/local/easysoft to wherever you chose to install the software.

> The installation will do this automatically for you so long as you run the installation as someone with permission to create /usr/local/easysoft.

• Install the Easysoft ODBC-PayPal Driver elsewhere and set the EASYSOFT ROOT environment variable.

For more information about setting the EASYSOFT\_ROOT environment variable, see **["Post installation" on page 32](#page-31-0)**.

- An ODBC Driver Manager. Easysoft ODBC-PayPal Driver distributions include the unixODBC Driver Manager.
- You do not have to be the root user to install, but you will need permission to create a directory in the chosen installation path. Also, if you are not the root user, it may not be possible for the installation to:
	- 1. Register the Easysoft ODBC-PayPal Driver with unixODBC.
	- 2. Create the example data source in the SYSTEM odbc.ini file.
	- 3. Update the dynamic linker entries (some platforms only).

If you are not root, these tasks will have to be done manually later.

Easysoft recommend you install all components as the root user.

#### *What you can Install*

This distribution contains:

- The Easysoft ODBC-PayPal Driver.
- The unixODBC Driver Manager.

You will need an ODBC Driver Manager to use the Easysoft ODBC-PayPal Driver from your applications. The distribution therefore contains the **[unixODBC Driver Manager](http://www.unixodbc.org)**. Most (if not all) Unix applications and interfaces support the unixODBC Driver Manager. For example, Perl DBD::ODBC, PHP, Python and so on.

You do not have to install the unixODBC Driver Manager included with this distribution. You can use an existing copy of unixODBC. For example, a version of unixODBC installed by another Easysoft product, a version obtained from your operating system vendor or one that you built yourself. However, as Easysoft ensure that the unixODBC distributed with the Easysoft ODBC-PayPal Driver has been tested with that driver, we recommend you use it.

If you choose to use an existing unixODBC Driver Manager, the installation script will attempt to locate it. The installation script looks for the Driver Manager in the standard places. If you have installed it in a non-standard location, the installation script will prompt you for the location. The installation primarily needs unixODBC's odbcinst command to install drivers and data sources.

#### <span id="page-18-0"></span>*Where to Install*

This installation needs a location for the installed files. The default location is /usr/local.

At the start of the installation, you will be prompted for an installation path. All files are installed in a subdirectory of your specified path called easysoft. For example, if you accept the default location /usr/local, the product will be installed in /usr/local/easysoft and below.

If you choose a different installation path, the installation script will try to symbolically link /usr/local/easysoft to the easysoft subdirectory in your chosen location. This allows us to distribute binaries with built in dynamic linker run paths. If you are not root or the path /usr/local/easysoft already exists and is not a symbolic link, the installation will be unable to create the symbolic link.

Note that you cannot license Easysoft products until either of the following is true:

- /usr/local/easysoft exists either as a symbolic link to your chosen installation path or as the installation path itself.
- You have set EASYSOFT ROOT to *installation\_path*/easysoft.

#### <span id="page-19-0"></span>*Changes Made to Your System*

This installation script installs files in subdirectories of the path requested at the start of the installation, Depending on what is installed, a few changes may be made to your system:

1. If you choose to install the Easysoft ODBC-PayPal Driver into unixODBC, unixODBC's odbcinst command will be run to add an entry to your odbcinst.ini file. You can locate this file with odbcinst -j. (odbcinst is in *installation\_path*/easysoft/unixODBC/bin, if you are using the unixODBC included with this distribution.)

#### **EASYSOFT ODBC-PAYPAL DRIVER** *Easysoft ODBC-PayPal Driver*

The odbcinst.ini entry for the Easysoft ODBC-PayPal Driver will look similar to this:

[Easysoft Paypal ODBC]

Description=Easysoft Paypal ODBC Driver

```
Driver=/usr/local/easysoft/paypal/lib/libespaypal.so
```
Setup=/usr/local/easysoft/paypal/lib/libespaypalS.so

Threading=0

FileUsage=1

DontDLClose=1

UsageCount=1

For information about removing this entry, see **["Uninstalling the](#page-34-0)  [Easysoft ODBC-PayPal Driver on Unix" on page 35](#page-34-0)**.

2. The installation script installs an example data source into unixODBC. The data source will be added to your SYSTEM odbc.ini file. You can locate your SYSTEM odbc.ini file by using odbcinst  $-i$ . The data source for the standard driver will look similar to this:

For information about removing these data sources, see **["Uninstalling the Easysoft ODBC-PayPal Driver on Unix" on](#page-34-0)  [page 35](#page-34-0)**.

<span id="page-20-0"></span>3. Dynamic Linker.

On operating systems where the dynamic linker has a file listing locations for shared objects (Linux), the installation script will attempt to add paths under the path you provided at the start of the installation to the end of this list. On Linux, this is usually the file /etc/ld.so.conf.

#### *Reinstalling or Installing When You Already Have Other Easysoft Products Installed*

Each Easysoft distribution contains common files shared between Easysoft products. These shared objects are placed in *installation\_path*/easysoft/lib. When you run the installation script, the dates and versions of these files will be compared with the same files in the distribution. The files are only updated if the files being installed are newer or have a later version number.

You should ensure that nothing on your system is using Easysoft software before starting an installation. This is because on some platforms, files in use cannot be replaced. If a file cannot be updated, you will see a warning during the installation. All warnings are written to a file called warnings in the directory you unpacked the distribution into.

If the installer detects you are upgrading a product, the installer will suggest you delete the product directory to avoid having problems with files in use. An alternative is to rename the specified directory.

If you are upgrading, you will need a new license from Easysoft to use the new driver.

#### *Gathering Information Required During the Installation*

During the installation, you will be prompted for various pieces of information. Before installing, you need to find out whether you have unixODBC already installed and where it is installed. The installation script searches standard places like /usr and /usr/local. However, if you installed the Driver Manager in a non-standard place and you do not install the included unixODBC, you will need to know the location.

#### <span id="page-22-0"></span>**I NSTALLATION**

#### *Unpacking the Distribution*

The distribution for Unix platforms is a tar file  $( .tan)$ . To extract the installation files from the tar file, use:

tar -xvf odbc-paypal-*x*.*y*.*z*-*platform*.tar

This will create a directory with the same name as the tar file (without the  $tan$  postfix) containing further archives, checksum files, an installation script and various other installation files.

Change directory into the directory created by unpacking the tar file.

#### <span id="page-22-1"></span>*License to Use*

The End-User License Agreement is contained in the file license.txt. Be sure to understand the terms of the agreement before continuing, as you will be required to accept the license terms at the start of the installation.

#### *Answering Questions During the Installation*

Throughout the installation, you will be asked to answer some questions. In each case, the default choice will be displayed in square brackets and you need only press Enter to accept the default. If there are alternative responses, these will be shown in round brackets; to choose one of these, type the response and press Enter.

For example:

Do you want to continue?  $(y/n)$  [n]:

The possible answers to this question are  $y$  or  $n$ . The default answer when you type nothing and press Enter is n.

#### *Running the Installer*

Before you run the installer, make sure you have read **["Installation"](#page-22-0)  [on page 23](#page-22-0)**. If you are considering running the installation as a non root user, we suggest you review this carefully as you will have to get a root user to manually complete some parts of the installation afterwards. Easysoft recommend installing as the root user. (If you are concerned about the changes that will be made to your system, see **["Changes Made to Your System" on page 20](#page-19-0)**.)

To start the installation, run:

./install

You will need to:

• Confirm your acceptance of the license agreement by typing "yes" or "no".

For more information about the license agreement, see **["License](#page-22-1)  [to Use" on page 23](#page-22-1)**.

Supply the location where the software is to be installed. Easysoft recommend accepting the default installation path.

For more information, see **["Where to Install" on page 19](#page-18-0)**.

**Note** If you are upgrading, you will need a new license from Easysoft.

## *Locating or Installing unixODBC*

Easysoft strongly recommend you use the unixODBC Driver Manager because:

- The installation script is designed to work with unixODBC and can automatically add Easysoft ODBC-PayPal Driver and data sources during the installation.
- Most ODBC-enabled applications and interfaces support unixODBC. The Easysoft ODBC-PayPal Driver and any data sources that you add during the installation will be automatically available to your applications and interfaces therefore.
- The unixODBC project is currently led by Easysoft developer Nick Gorham. This means that there is a great deal of experience at Easysoft of unixODBC in general and of supporting the Easysoft ODBC-PayPal Driver running under unixODBC. It also means that if you find a problem in unixODBC, it is much easier for us to facilitate a fix.

The installation starts by searching for unixODBC. There are two possible outcomes here:

1. If the installation script finds unixODBC, the following message will be output:

```
Found unixODBC under /unixODBC_path
    and it is version n.n.n
```
2. If the installation script cannot find unixODBC in the standard places, you will be asked whether you have it installed.

If unixODBC is installed, you need to provide the unixODBC installation path. Usually, the path required is the directory above where odbcinst is installed. For example, if odbcinst is in /opt/unixODBC/bin/odbcinst, the required path is /opt/unixODBC.

If unixODBC is not installed, you should install the unixODBC included with this distribution.

If you already have unixODBC installed, you do not have to install the unixODBC included with the distribution, but you might consider doing so if your version is older than the one included.

The unixODBC in the Easysoft ODBC-PayPal Driver distribution is not built with the default options in unixODBC's configure line.

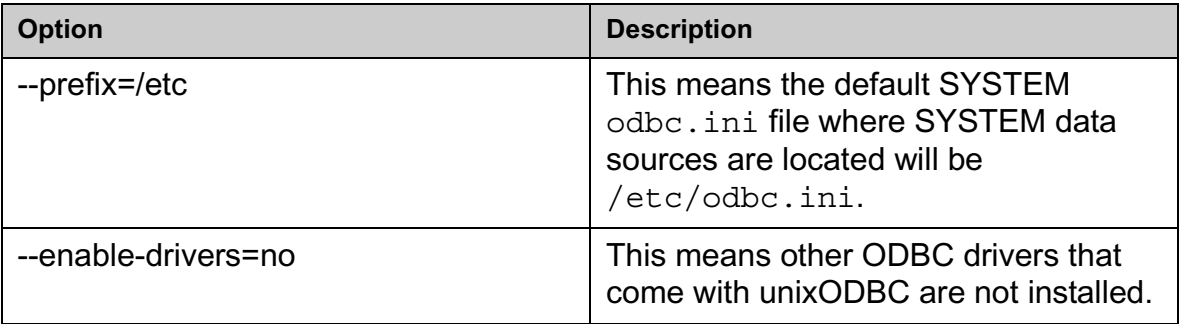

*Easysoft ODBC-PayPal Driver*

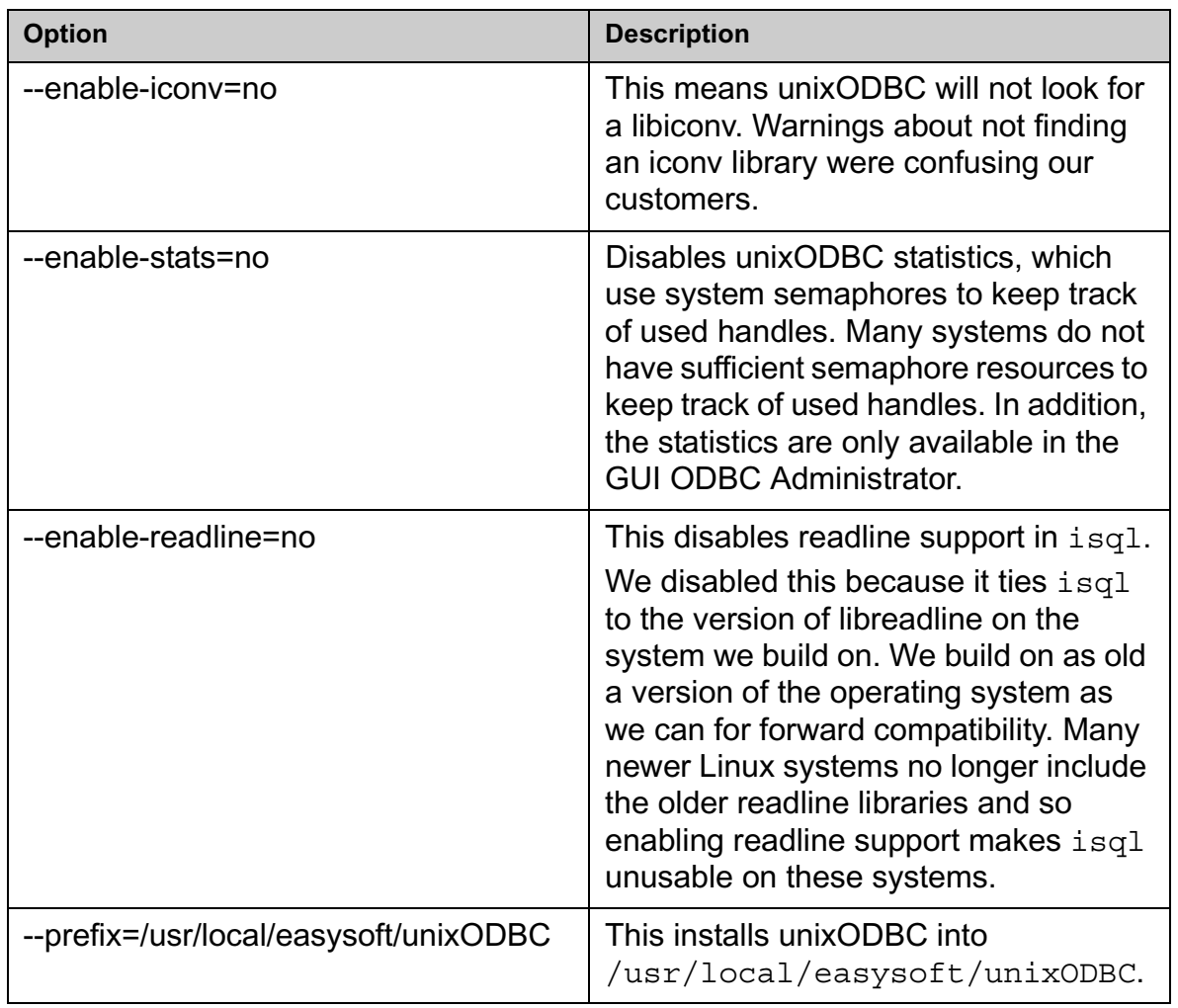

**Figure 1: Easysoft unixODBC configure line options.**

#### *Installing the Easysoft ODBC-PayPal Driver*

The Easysoft ODBC-PayPal Driver installation script:

- Installs the driver.
- Registers the driver with the unixODBC Driver Manager.

If the Easysoft ODBC-PayPal Driver is already registered with unixODBC, a warning will be displayed that lists the drivers unixODBC knows about. If you are installing the Easysoft ODBC-PayPal Driver into a different directory than it was installed before, you will need to edit your odbcinst.ini file after the installation and correct the Driver and Setup paths. unixODBC's odbcinst will not update these paths if a driver is already registered.

• Creates an example Easysoft ODBC-PayPal Driver data source. If unixODBC is installed and you registered the Easysoft ODBC-PayPal Driver with unixODBC, an example data source will be added to your odbc.ini file.

If a you already have a sample data source created by a previous Easysoft ODBC-PayPal Driver installation, the existing data source will be displayed and you have the option to replace it.

#### *Licensing*

The *installation\_path*/easysoft/license/licshell program lets you obtain or list licenses.

Licenses are stored in the

*installation\_path*/easysoft/license/licenses file. After obtaining a license, you should make a backup copy of this file.

The installation script asks you if you want to request an Easysoft ODBC-PayPal Driver license:

Would you like to request a Easysoft PayPal ODBC Driver license now (y/n) [y]:

You do not need to obtain a license during the installation, you can run licshell after the installation to obtain or view licenses.

If you answer yes, the installation runs the licshell script. The process of obtaining a license is best described in the **[Licensing](http://www.easysoft.com/products/data_access/licensing/manual/licensingTOC.html)  [Guide](http://www.easysoft.com/products/data_access/licensing/manual/licensingTOC.html)**.

To obtain a license automatically, you will need to be connected to the Internet and allow outgoing connections to

license.easysoft.com on port 8884. If you are not connected to the Internet or do not allow outgoing connections on port 8884, the License Client can create a license request file that you can mail or fax to Easysoft. You can also supply the details to us by telephone.

Start the License Client. The following menu is displayed:

- [0] exit
- [1] view existing license
- [n] obtain a license for the desired product.

To obtain a license, select one of the options from [2] onwards for the product you are installing. The License Client will then run a program that generates a key that is used to identify the product and operating system (we need this key to license you).

After you have chosen the product to license (Easysoft ODBC-PayPal Driver), you need to supply:

- Your full name.
- Your company name.
- An email contact address. This **must** be the email address that you used when you registered on the Easysoft web site.
- Your telephone number (you need to specify this if you telephone us to request a license).
- Your fax number (you need to specify this if you fax the license request to us).
- A reference number. When applying for a trial license, just press Enter when prompted for a reference number. This field is used to enter a reference number that we will supply you for full (paid) licenses.

You will then be asked to specify how you want to obtain the license. The choices are:

```
[1] Automatically by contacting the Easysoft 
License Daemon
```
This requires a connection to the Internet and the ability to support an outgoing TCP/IP connection to license.easysoft.com on port 8884.

```
[2] Write information to file so you can fax, 
telephone it
```
The license request is output to license request.txt.

```
[3] Cancel this operation
```
If you choose to obtain the license automatically, the License Client will start a TCP/IP connection to license.easysoft.com on port 8884 and send the details you supplied and your machine number. No other data is sent. The data sent is transmitted as plain text, so if you want to avoid the possibility of this information being intercepted by someone else on the Internet, you should choose [2] and telephone or fax the request to us. The License daemon will return the license key, print it to the screen and make it available to the installation script in the file licenses.out.

If you choose option [2], the license request is written to the file license request.txt. You should then exit the License Client by choosing option [0] and complete the installation. After you have mailed, faxed or telephoned the license request to us, we will return a license key. Add this to the end of the file *installation\_path*/easysoft/license/licenses.

If any warnings or errors are output during this process, please mail the output to **[support@easysoft.com](mailto:support@easysoft.com)** and we will correct the problem.

#### <span id="page-31-0"></span>**P OST INSTALLATION**

#### *Supplied Documents and Examples*

The last part of the installation runs a post install script that lists the resources available to you.

- The Easysoft ODBC-PayPal Driver documentation is installed in *installation\_path*/easysoft/paypal/doc:
	- The Easysoft ODBC-PayPal Driver manual in PDF format.
	- The Easysoft ODBC-PayPal Driver EULA.

*installation\_path*/easysoft/paypal/doc/CHANGES.txt lists all the changes in each version of the Easysoft ODBC-PayPal Driver.

There are also many resources at the **[Easysoft web site](http://www.easysoft.com)**.

# **S ETTING D YNAMIC L INKER S EARCH P ATHS**

Your applications will be linked against an ODBC Driver Manager, which will load the ODBC Driver you require. The dynamic linker needs to know where to find the ODBC Driver Manager shared object. The ODBC Driver Manager will load the Easysoft ODBC-PayPal Driver, which is dependent on further common Easysoft shared objects; the dynamic linker needs to locate these too.

On operating systems where the dynamic linker has a file specifying locations for shared objects (Linux, for example), the installation will attempt to add paths under the path you provided at the start of the installation to the end of this list; no further action should be required. For more information, see **["Dynamic Linker." on page](#page-20-0)  [21](#page-20-0)**.

On other Unix platforms, there are two methods of telling the dynamic linker where to look for shared objects:

1. You add the search paths to an environment variable and export it.

This method always works and overrides the second method, described below.

2. At build time, a run path is inserted into the executable or shared objects. On most System V systems, Easysoft distribute Easysoft ODBC-PayPal Driver shared objects with an embedded run path. The dynamic linker uses the run path to locate Easysoft ODBC-PayPal Driver shared object dependencies.

For the first method, the environment variable you need to set depends on the platform (refer to the platform documentation for  $ld(1)$ , dlopen or  $ld.so(8)$ ).

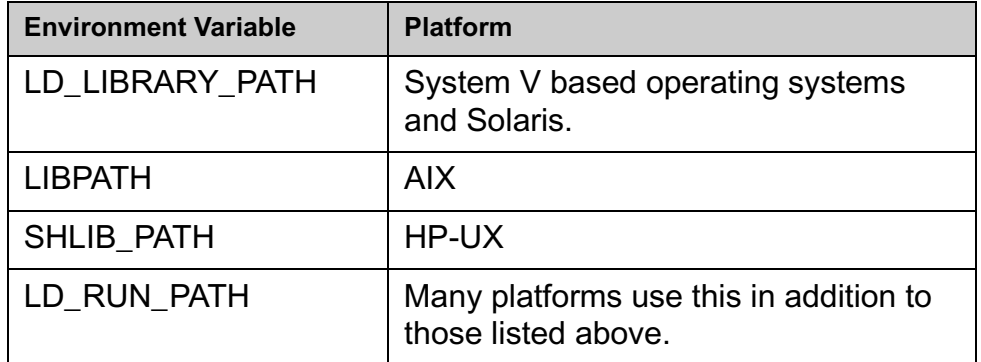

#### **Figure 2: Dynamic linker search path environment variables.**

To use the Easysoft ODBC-PayPal Driver, you need to add:

*installationdir*/easysoft/lib

where *installationdir* is the directory in which you chose to install the Easysoft ODBC-PayPal Driver. If you accepted the default location, this is /usr/local.

An example of setting the environment path in the Bourne shell on Solaris is:

```
LD_LIBRARY_PATH=$LD_LIBRARY_PATH:/usr/local/easyso
ft/lib
```

```
export LD_LIBRARY_PATH
```
**Note** The exact command you need to set and export an **Note** environment variable depends on your shell.

If you installed the unixODBC Driver Manager included in the Easysoft ODBC-PayPal Driver distribution, you also need to add *installationdir/*easysoft/unixODBC/lib to the dynamic linker search path.

# <span id="page-34-0"></span>**Uninstalling the Easysoft ODBC-PayPal Driver on Unix**

There is no automated way to remove the Easysoft ODBC-PayPal Driver in this release. However, removal is quite simple. To do this, follow these instructions.

# **To uninstall the Easysoft ODBC-PayPal Driver**

- 1. Change directory to *installation\_path*/easysoft and delete the zpho directory. *installation\_path* is the Easysoft ODBC-PayPal Driver installation directory, by default /usr/local.
- 2. If you had to add this path to the dynamic linker search paths (for example, /etc/ld.so.conf on Linux), remove it. You may have to run a linker command such as /sbin/ldconfig to get the dynamic linker to reread its configuration file. Usually, this step can only be done by the root user.
- 3. If you were using unixODBC, the Easysoft ODBC-PayPal Driver entry needs to be removed from the odbcinst.ini file. To check whether the Easysoft ODBC-PayPal Driver is configured under unixODBC, use  $odbcinst -q -d$ . If the command output contains [Easysoft PayPal ODBC], uninstall the drivers from unixODBC by using:

```
odbcinst -u -d -n 'Easysoft PayPal ODBC'
```
## <span id="page-35-0"></span>**Installing the Easysoft ODBC-PayPal Driver on Windows**

#### **I NSTALLING THE E ASYSOFT ODBC-P A Y P A L D RIVER**

• Execute the file distribution that you downloaded in **["Obtaining](#page-13-0)  [the Easysoft ODBC-PayPal Driver" on page 14](#page-13-0)**

Follow the on screen instructions.

# **U PDATING F ILES T HAT ARE I N U S E**

To avoid rebooting your computer, the Easysoft ODBC-PayPal Driver installer prompts you when files that it needs to update are in use by another application or service. This frees the locked files and allows the installation to complete without a system restart.

On Windows Vista and later, the Easysoft ODBC-PayPal Driver installer uses the Restart Manager to locate the applications that are using files that need updating. These applications are displayed in the Files in Use dialog box. To avoid a system restart, choose **Automatically close applications and attempt to restart them after setup is complete**. The Easysoft ODBC-PayPal Driver installer then uses the Restart Manager to try to stop and restart each application or service in the list. If possible, the Restart Manager restores applications to the same state and with the same data that they were in before it shut them down.

On earlier versions of Windows, when the Files in Use dialog is displayed, manually shut down each application in the list and then click **Retry** to avoid a system restart.
#### **L ICENSING O N W INDOWS**

The install program starts the Easysoft License Manager (documented in the **[Licensing Guide](http://www.easysoft.com/license/index.html)**), because you cannot use the Easysoft ODBC-PayPal Driver until a license is obtained.

The following types of license are available:

- a *free time-limited trial license* which gives you free and unrestricted use of the product for a limited period (usually 14 days).
- a *full license* if you have purchased the product. On purchasing the product you are given an authorization code, which you use to obtain a license.
- 4. Enter your contact details.

You **MUST** enter the **Name**, **E-Mail Address** and **Company** fields.

The **Telephone** and **Facsimile** fields are important if you require Easysoft to contact you by those methods.

The **E-Mail Address MUST** be the same as the address used to register and download from the Easysoft web site or you will be unable to obtain trial licenses.

5. Click **Request License**.

You are asked for a license type.

**INSTALLATION** *Easysoft ODBC-PayPal Driver*

6. For a trial license click **Time Limited Trial** and then click **Next**.

The License Manager asks what software you are licensing:

Select your required version of the Easysoft ODBC-PayPal Driver (Standard or Remote, for example) from the drop-down list and then click **Next**.

 $-$  OR  $-$ 

If you have obtained an authorization code for a purchased license, select **Non-expiring License** and then click **Next**.

The License Manager requests your authorization code.

Enter the authorization code and then click **Next**.

- 7. The License Manager displays a summary of the information you entered and allows you to choose the method of applying for your license.
- 8. Choose **On-line Request** if your machine is connected to the internet and can make outgoing connections to port 8884.

The License Manager then sends a request to the Easysoft license server to activate your license key automatically. This is the quickest method and results in your details being entered immediately into our support database. You can now go to **[step 9 on page 40](#page-39-0)**.

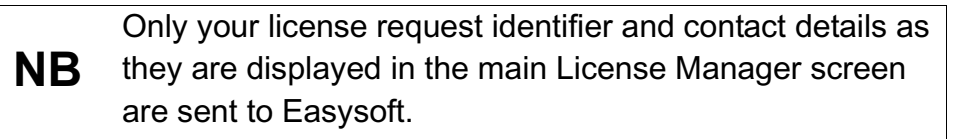

The remaining three options (**Email Request**, **Print Request** and **View Request**) are all ways to obtain a license if your machine is off-line (i.e. does not have a connection to the internet).

Each of these methods involves providing Easysoft with information including your machine number (a number unique to your machine) and then waiting to receive your license key.

Instead of emailing your details to Easysoft, you can enter them directly at the Easysoft web site and your license key will be emailed to you automatically.

To use this method, click **View Request**, and then visit:

- **[http://www.easysoft.com/support/licensing/trial\\_license.html](http://www.easysoft.com/support/licensing/trial_license.html)** (trial licenses)
- **[http://www.easysoft.com/support/licensing/full\\_license.html](http://www.easysoft.com/support/licensing/full_license.html)**

(purchased licenses)

In the Licensing page, enter your machine number (and authorization code for purchased license), click **Submit** and your license key will be emailed to you.

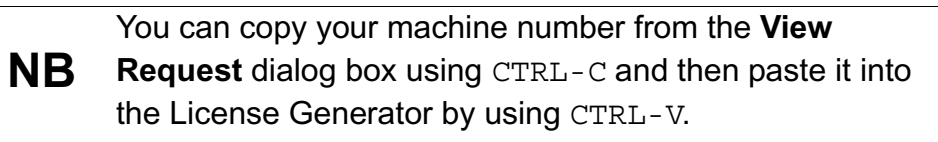

When you receive the license key, you can activate it either by double-clicking the email attachment or by clicking **Enter License** on the License Manager main screen and pasting the license key into the dialog box.

<span id="page-39-0"></span>9. A message tells you how many licenses have been added.

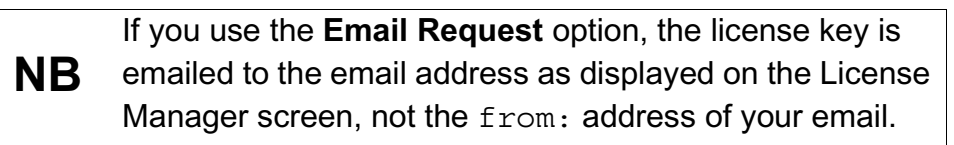

For more information about the licensing procedure refer to the **[Licensing Guide](http://www.easysoft.com/license/index.html)**.

10. Click **Finish** in the License Manager.

The installation is complete.

## **R EPAIRING THE E ASYSOFT ODBC-P A Y P A L D RIVER I NSTALLATION**

The installer can repair a broken Easysoft ODBC-PayPal Driver installation. For example, you can use the installer to restore missing Easysoft ODBC-PayPal Driver files or registry keys.

In Windows Vista and later versions of Windows:

- 1. In **Control Panel**, open **Programs and Features**.
- 2. Right-click **Easysoft PayPal ODBC Driver**, and then click **Repair**.

In earlier versions of Windows:

- 1. In **Control Panel**, open **Add or Remove Programs**.
- 2. Select **Easysoft PayPal ODBC Driver** and click **Change/Remove**.

## **Uninstalling the Easysoft ODBC-PayPal Driver on Windows**

This section explains how to remove the Easysoft ODBC-PayPal Driver from your system.

## **R EMOVING E ASYSOFT ODBC-P A Y P A L D RIVER D ATA S OURCES**

Easysoft ODBC-PayPal Driver data sources are not removed when you uninstall. You therefore do not need to recreate your Easysoft ODBC-PayPal Driver data sources if you reinstall or upgrade. If you do not want to keep your Easysoft ODBC-PayPal Driver data sources, use ODBC Administrator to remove them, **before** uninstalling the Easysoft ODBC-PayPal Driver.

- 1. In **Control Panel**, double-click **Administrative Tools** and then **Data Sources (ODBC)**.
- 2. Select the data source in the **ODBC Administrator** and click the **Remove** button.

**64-bit** the Windows Run dialog box, type: There is both a 32-bit and a 64-bit version of ODBC Administrator. The 64-bit ODBC Administrator is located in Control Panel under Administrative tools. To access the 32-bit ODBC Administrator, in

**Windows** %windir%\syswow64\odbcad32.exe

If you do not see the data source in the 64-bit ODBC Administrator, look for it in the 32-bit ODBC Administrator.

**INSTALLATION** *Easysoft ODBC-PayPal Driver*

## **R EMOVING THE E ASYSOFT ODBC-P A Y P A L D RIVER**

In Windows Vista and later versions of Windows:

- 1. In **Control Panel**, open **Programs and Features**.
- 2. Double-click Easysoft PayPal ODBC Driver.

In earlier versions of Windows:

- 1. In **Control Panel**, open **Add or Remove Programs**.
- 2. Select **Easysoft PayPal ODBC Driver** and click **Change/Remove**.

The uninstall process is complete.

Any licenses you obtained for the Easysoft ODBC-PayPal Driver and other Easysoft products are held in the Windows registry.

When you uninstall, your licenses are not removed so you do not need to relicense the product if you reinstall or upgrade.

## **CHAPTER 3 CONFIGURATION**

## Configuring the Easysoft ODBC-Paypal Driver

The Easysoft ODBC-Paypal Driver is installed on the computer where your applications are running. ODBC applications access ODBC drivers through the ODBC Driver Manager and a data source. The data source tells the Driver Manager which ODBC driver to load and how to connect PayPal. This chapter describes how to create data sources, use DSN-less connections and configure the Easysoft ODBC-Paypal Driver.

Before setting up a data source, you must have successfully installed the Easysoft ODBC-Paypal Driver.

For Easysoft ODBC-Paypal Driver installation instructions, see **["Installation" on page 13](#page-12-0)**.

## **Chapter Guide**

- **• [Configuring the Easysoft ODBC-Paypal Driver](#page-43-0)**
- **• [Setting Up Data Sources on Unix](#page-44-0)**
- **• [Setting Up Data Sources on Windows](#page-48-0)**
- **• [Attribute Fields](#page-51-0)**

**CONFIGURATION** *Easysoft ODBC-Paypal Driver*

## <span id="page-43-0"></span>**Configuring the Easysoft ODBC-Paypal Driver**

This section describes how to configure the Easysoft ODBC-Paypal Driver to connect to PayPal by using a data source or a DSN-less connection string. The section assumes you are, or are able to consult with, a database administrator.

## <span id="page-44-0"></span>**Setting Up Data Sources on Unix**

There are two ways to set up a data source to your PayPal data:

- Create a SYSTEM data source, which is available to anyone who logs on to this Unix machine.
- $-$  OR  $-$
- Create a USER data source, which is only available to the user who is currently logged on to this Unix machine.

By default, the Easysoft ODBC-Paypal Driver installation creates a SYSTEM data source named [PP\_SAMPLE]. If you are using the unixODBC included in the Easysoft ODBC-Paypal Driver distribution, the SYSTEM odbc.ini file is in /etc.

If you built unixODBC yourself, or installed it from some other source, SYSTEM data sources are stored in the path specified with the configure option --sysconfdir=*directory*. If sysconfdir was not specified when unixODBC was configured and built, it defaults to /usr/local/etc.

If you accepted the default choices when installing the Easysoft ODBC-Paypal Driver, USER data sources must be created and edited in \$HOME/.odbc.ini.

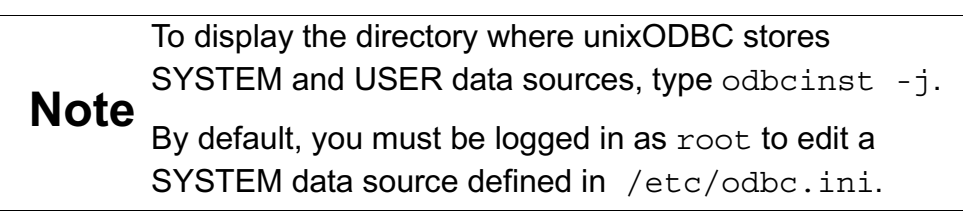

You can either edit the sample data source or create new data sources.

Each section of the odbc.ini file starts with a data source name in square brackets [ ] followed by a number of *attribute=value* pairs.

**Note** Attribute names in odbc.ini are not case sensitive.

The Driver attribute identifies the ODBC driver in the odbcinst.ini file to use for a data source.

When the Easysoft ODBC-Paypal Driver is installed into unixODBC, it places an Easysoft PayPal ODBC entry in odbcinst.ini. For Easysoft ODBC-Paypal Driver data sources therefore, you need to include a Driver = Easysoft PayPal ODBC entry.

To configure a PayPal data source, in your odbc.ini file, you need to specify these attributes (replace the attribute values with ones that are appropriate for you):

[PP\_SAMPLE]

Description=Easysoft Paypal ODBC Driver

Driver=Easysoft Paypal ODBC

Client id=ABCDEF123456abc

Client\_Secret=123456xyz789abc

URL=https://api-m.sandbox.paypal.com/

Max\_Num=

Logging=No

Logfile=/tmp/paypal.log

blob\_path=/tmp/

work\_dir\_path=/tmp/

#### **E NVIRONMENT**

The Easysoft ODBC-Paypal Driver must be able to find the following shared objects, which are installed during the Easysoft ODBC-Paypal Driver installation:

• libodbcinst.so

By default, this is located in /usr/local/easysoft/unixODBC/lib.

• libeslicshr r.so

By default, this is located in /usr/local/easysoft/lib.

libessupp r.so

By default, this is located in /usr/local/easysoft/lib.

You may need to set and export LD\_LIBRARY\_PATH, SHLIB\_PATH or LIBPATH (depending on your operating system and run-time linker) to include the directories where libodbcinst.so, libeslicshr.so and libessupp.so are located.

**Note** The shared object file extension (.so) may vary depending on the operating system (.so, .a or .sl).

**CONFIGURATION** *Easysoft ODBC-Paypal Driver*

#### **E STABLISHING A T EST C ONNECTION**

The isql query tool lets you test your Easysoft ODBC-Paypal Driver data sources.

## **To test the Easysoft ODBC-Paypal Driver connection**

- 1. Change directory into /usr/local/easysoft/unixODBC/bin.
- 2. Type ./isql.sh -v *data\_source*, where *data\_source* is the name of the target data source.
- 3. At the prompt, type an SQL query. For example:

```
SQL> select * from Invoices;
```
 $-$  OR  $-$ 

Type help to return a list of tables:

SQL> help

## **Setting Up Data Sources on Windows**

To connect an ODBC application on a Windows machine to PayPal:

- <span id="page-48-0"></span>1. Open ODBC Data Source Administrator:
	- For Microsoft Windows 10 and later, use the Windows search facility to look for "ODBC".
	- For Microsoft Windows 8, in the Windows desktop, point to the upper-right corner of the screen, move the mouse pointer down, and then choose **Settings** > **Control Panel** > **Administrative Tools** > **ODBC Data Sources (64-bit)**.
	- For Microsoft Windows Vista and Windows 7, choose **Start** > **Control Panel** > **Administrative Tools** > **Data Sources (ODBC)**.
	- For Microsoft Windows Server 2008 and Windows Server 2008 R2, choose **Start** > **Administrative Tools** > **Data Sources (ODBC)**.
	- For Microsoft Windows 2000, Windows XP and Windows Server 2003, choose **Start** > **Settings** > **Control Panel** > **Administrative Tools** > **Data Sources**.

The **ODBC Data Source Administrator** dialog box is displayed:

2. Select the **User DSN** tab to set up a data source that only you can access.

 $-$  OR  $-$ 

Select the **System DSN** tab to create a data source which is available to anyone who logs on to this Windows machine.

3. Click **Add...** to add a new data source.

The **Create New Data Source** dialog box displays a list of drivers:

**CONFIGURATION** *Easysoft ODBC-Paypal Driver*

4. Select Easysoft ODBC-Paypal Driver and click Finish.

The DSN Setup dialog box is displayed:

For details of the attributes that can be set on this dialog box, see **["Attribute Fields" on page 52](#page-51-0)**.

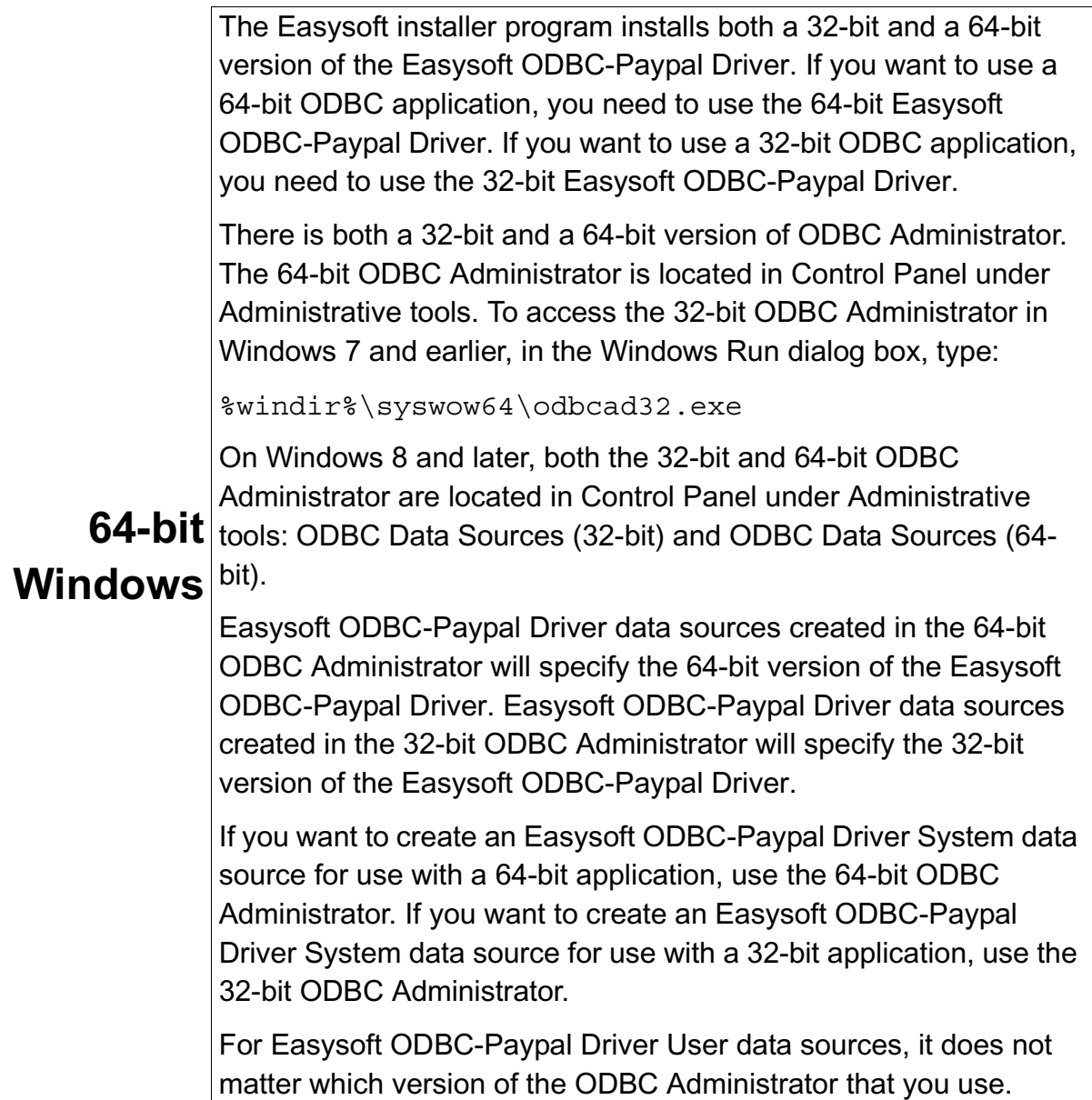

**CONFIGURATION** *Easysoft ODBC-Paypal Driver*

## <span id="page-51-0"></span>**Attribute Fields**

This section lists the attributes which can be set for the Easysoft ODBC-Paypal Driver in a table showing:

- The label of the attribute on the Windows dialog box
- The entry required when editing the Unix odbc.ini file.
- The string to be used in a call to SQLDriverConnect or in a connect string for ADO type use.

Attributes which are text fields are displayed as *value*.

Attributes which are logical fields can contain either 0 (to set to off) or 1 (to set to on) and are displayed as " $0|1$ ".

If an attribute can contain one of several specific values then each possible entry is displayed and separated by a pipe symbol.

For example, in the statement:

```
DIALECT=1|2|3
```
the value entered may be "1", "2" or "3".

## **DSN**

The name of the User or System data source to be created, as used by the application when calling the SQLConnect or SQLDriverConnect functions.

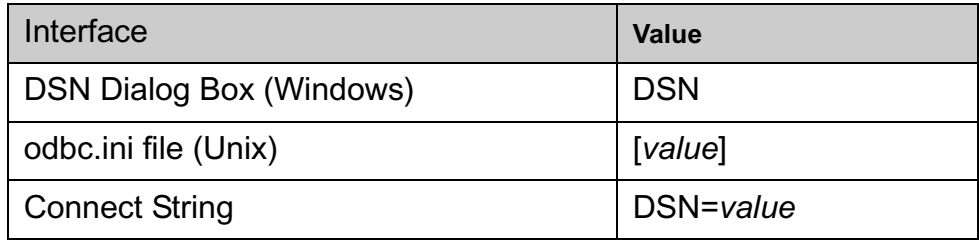

## **D ESCRIPTION**

Descriptive text that may be retrieved by certain applications to describe the data source.

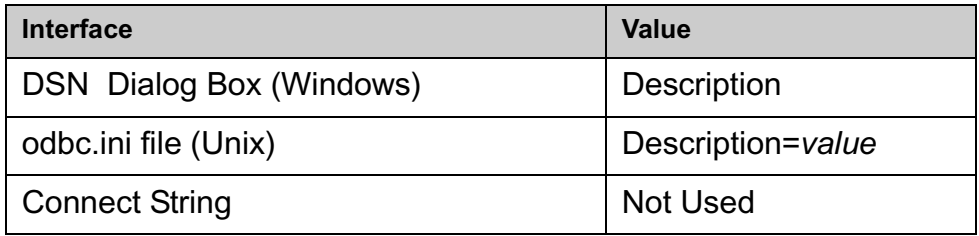

## **C LIENT I D**

The client ID for your PayPal Rest app that you created in PayPal Developer.

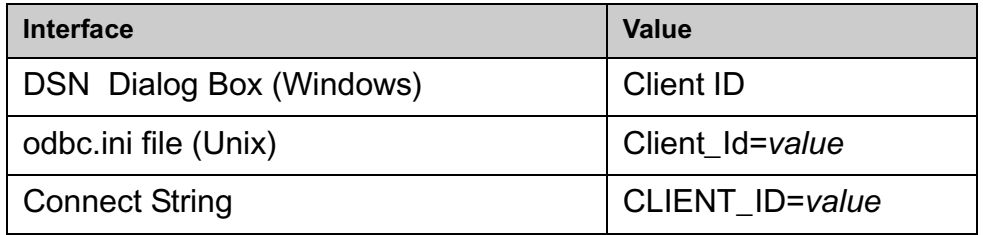

## **C LIENT S ECRET**

The client secret for your PayPal Rest app that you created in PayPal Developer.

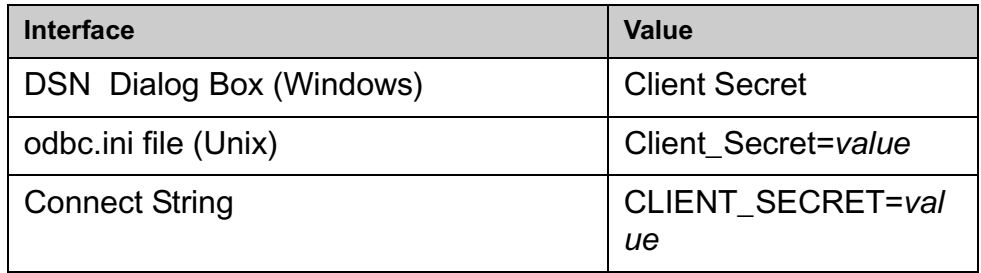

## **S ANDBOX**

Enable this attribute if you are connecting to a sandbox PayPal account.

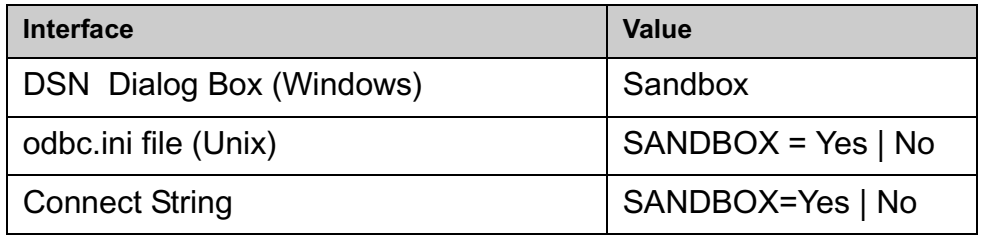

## **P ROXY**

If you use a proxy server connect to the internet, use the Proxy attribute to specify this server's details. The Proxy attribute has the following format:

http://*address*:*port*

where *addess* is the host name or IP address of the proxy server and *port* is the proxy server port. For example:

http://squid.example.com:8080

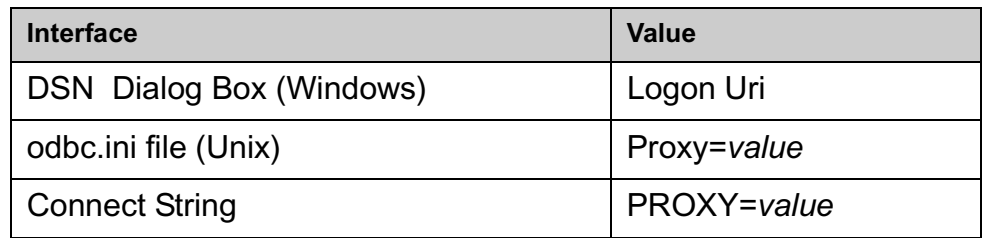

## **P ROXY U SER**

If your proxy server has authentication enabled, use this attribute to supply a user name that can connect to the proxy server.

## **EASYSOFT ODBC-PAYPAL DRIVER** *Easysoft ODBC-Paypal Driver*

The Easysoft ODBC-Paypal Driver supports the Basic and Digest proxy authentication schemes.

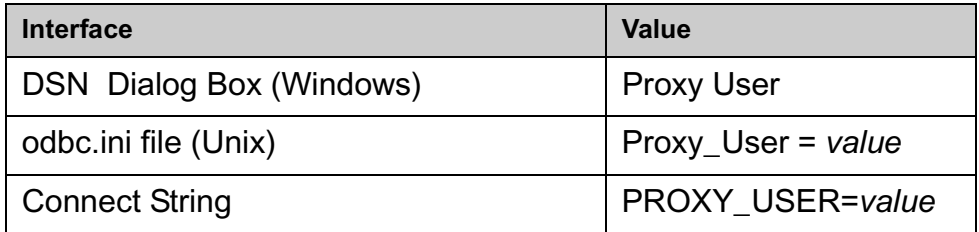

## **P ROXY P ASSWORD**

The password for the user you specified with Proxy User.

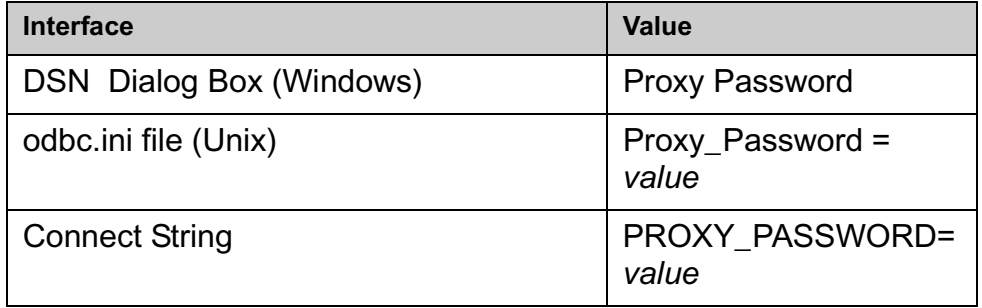

**CONFIGURATION** *Easysoft ODBC-Paypal Driver*

## **C ACHE T IMEOUT**

The time in minutes that PayPal records wil be stored in the Easysoft ODBC-Paypal Driver's cache. The default timeout is 1 minute. If you set the timeout to 0, the Easysoft ODBC-Paypal Driver will not cache records.

To reduce PayPal API usage and reduce the amount of data retrieved over the network, the Easysoft ODBC-Paypal Driver caches PayPal records. By default, a record will remain in the cache until the timeout has elapsed.

Note that any changes to the record that happen at the PayPal end will not be reflected in the cached copy until the cache is refreshed (i.e. the timeout expires and the record is fetched again.) If a cached record is changed by the Easysoft ODBC-Paypal Driver, the cache is refreshed to reflect this change.

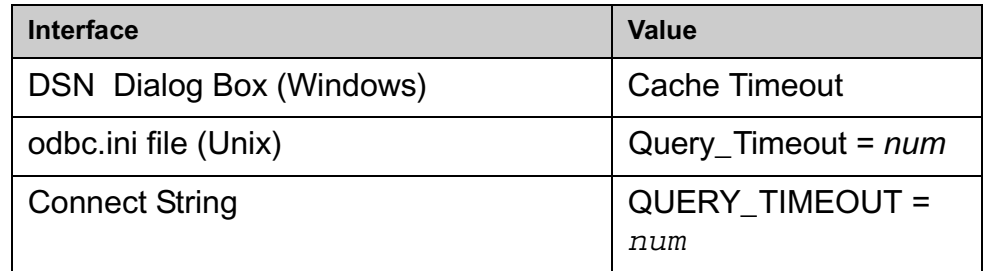

## **F LUSH O N U PDATE**

Whether the Easysoft ODBC-Paypal Driver flushes its cache when it is used to update or delete PayPal data. When this setting is enabled, the effect of your changes will apply in your current session. For example, you enable this attribute and delete a record. If you then do a select in the same session, the record will no longer be present in the result set, If you do the same with Flush On

## **EASYSOFT ODBC-PAYPAL DRIVER** *Easysoft ODBC-Paypal Driver*

Update turned off, the result set contain the deleted record until the Easysoft ODBC-Paypal Driver cache expires or you reconnect your application (for example, you restart your SQL Server instance).

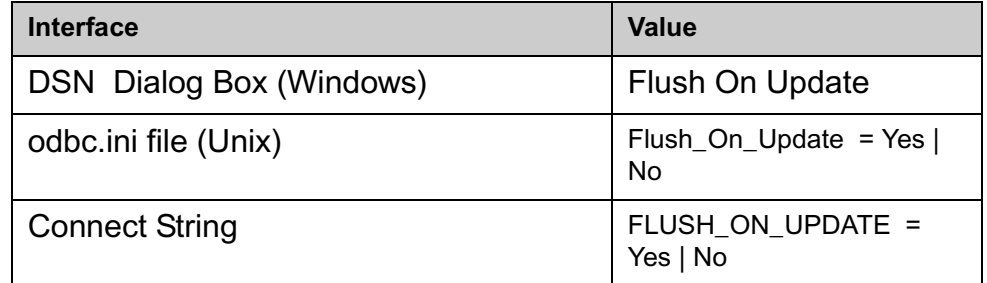

## **M A X N U M**

The maximum number of records to return for each Rest API request the Easysoft ODBC-Paypal Driver makes.

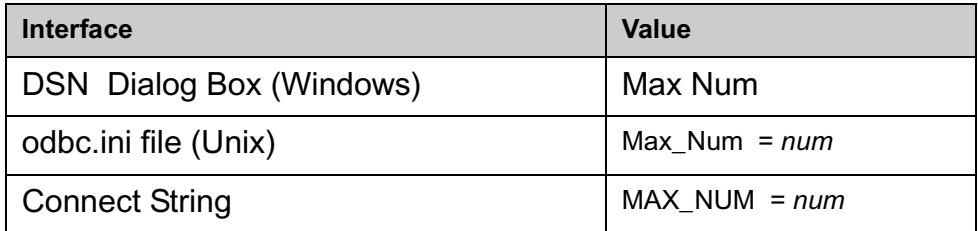

## **This page left blank intentionally**

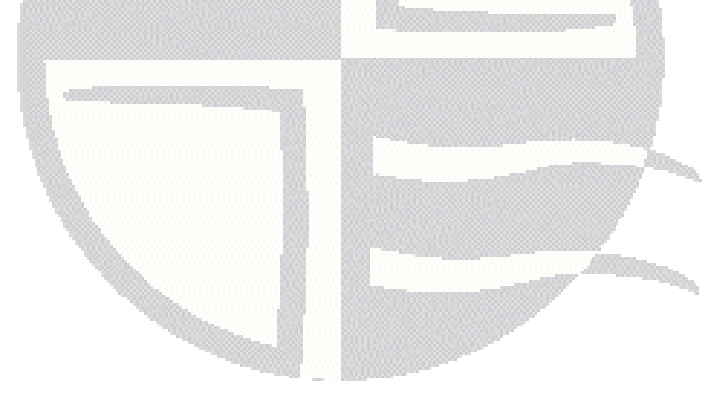

# **APPENDIX A TECHNICAL REFERENCE**

Technical Reference for the Easysoft ODBC-PayPal Driver

This section contains extra information relating to the deployment of the Easysoft ODBC-PayPal Driver.

**Appendix Guide**

- **• [ODBC Conformance](#page-59-0)**
- **• [Tracing](#page-60-0)**

## <span id="page-59-0"></span>**ODBC Conformance**

The Easysoft ODBC-PayPal Driver complies with the ODBC 3.81 specification.

## **U NICODE**

The Easysoft ODBC-PayPal Driver is a Unicode ODBC driver and supports the Unicode ODBC APIs and data types.

To work with Unicode data, use parameterised SQL and bind the statement parameters as Unicode data types. If your application calls SQLGetData, request that the data be returned as a Unicode data type.

## <span id="page-60-0"></span>**Tracing**

The ODBC calls an application makes can be traced:

- Within the Driver Manager by an application.
- From within the Driver Manager.
- From within the Easysoft ODBC-PayPal Driver.

## **W ITHIN THE DRIVER MANAGER B Y A N APPLICATION**

An application can turn tracing on in the Driver Manager by using the ODBC API SQLSetConnectAttr (...,SQL\_ATTR\_TRACE,...).

The trace file name may also be specified with the SQLSetConnectAttr attribute SQL ATTR TRACEFILE.

## **F ROM WITHIN THE DRIVER MANAGER O N U NIX**

For the unixODBC Driver Manager, add two attributes to the [ODBC] section (create one if none exists) in odbcinst.ini.

```
Trace = Yes
TraceFile = logfile
For example:
[ODBC]
Trace = Yes
TraceFile = /tmp/unixodbc.log
```
Ensure that the user who is running the application to be traced has write permission to the log file (and to the directory containing it), or no tracing information will be produced.

#### **F ROM WITHIN THE DRIVER MANAGER O N W INDOWS**

- For Microsoft Windows 10 and later, in the Windows search facility, look for "ODBC".
- For Microsoft Windows 8, in the Windows desktop, point to the upper-right corner of the screen, move the mouse pointer down, and then choose **Settings** > **Control Panel** > **Administrative Tools** > **ODBC Data Sources (64-bit)**.
- For Microsoft Windows Vista and Windows 7, choose **Start** > **Control Panel** > **Administrative Tools** > **Data Sources (ODBC)**.
- For Microsoft Windows Server 2008 and Windows Server 2008 R2, choose **Start** > **Administrative Tools** > **Data Sources (ODBC)**.
- For Microsoft Windows 2000, Windows XP and Windows Server 2003, choose **Start** > **Settings** > **Control Panel** > **Administrative Tools** > **Data Sources**.

Click on **Tracing**, ensure the specified filename is valid and click **Start Tracing Now**.

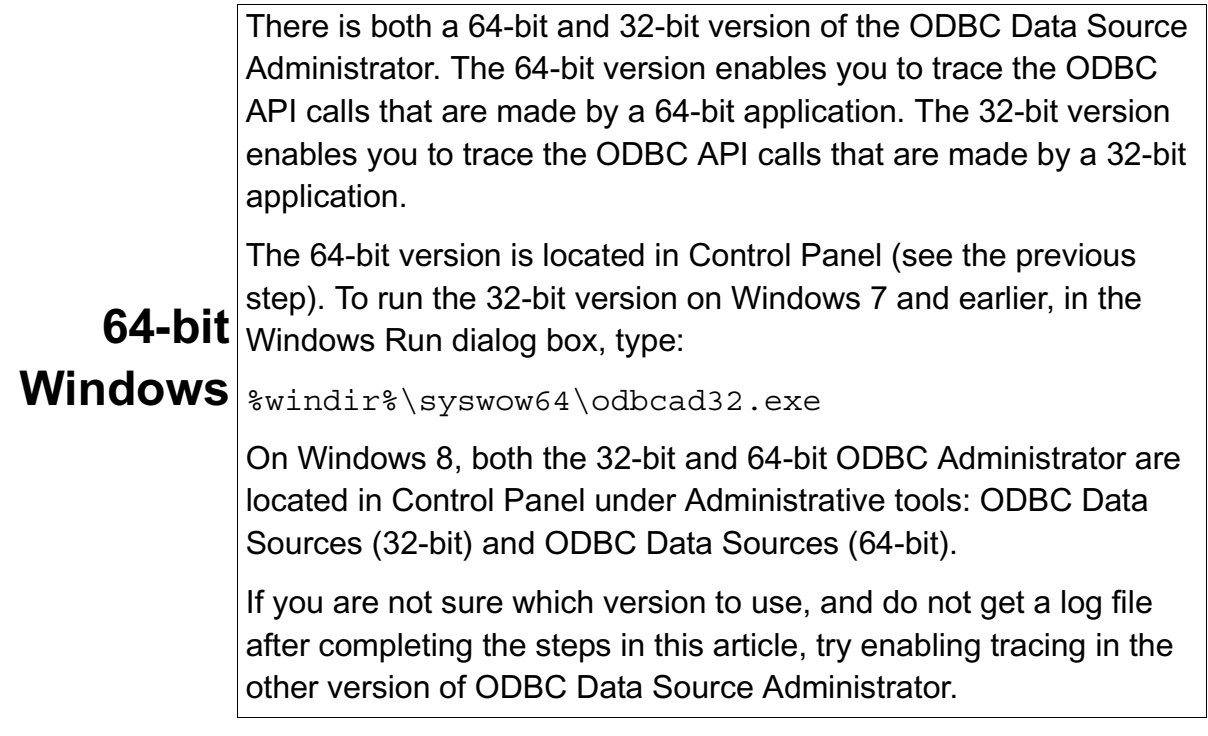

**TECHNICAL REFERENCE** *Easysoft ODBC-PayPal Driver*

## **F ROM WITHIN THE E ASYSOFT ODBC-P A Y P A L D RIVER O N U NIX**

Driver manager trace files show all the ODBC calls applications make, their arguments and return values. Easysoft ODBC-PayPal Driver driver tracing is specific to the Easysoft driver and is of most use when making a support call.

To enable Easysoft ODBC-PayPal Driver logging, add a LOGFILE and a LOGGING attribute to the relevant DSN section of the odbc.ini file.

For example:

```
[PP_SAMPLE]
.
.
.
LOGFILE = /tmp/paypal.logLOGGING = Yes
```
The LOGFILE value is the path and file name of the log file. The value shown in the example specifies a log file named /tmp/paypal.log. The LOGGING value specifies the actions to log. The value shown in the example specifies that all actions should be logged.

Ensure that the user who is running the application to be traced has write permission to the log file (and to the directory containing it).

## **F ROM WITHIN THE E ASYSOFT ODBC-P A Y P A L D RIVER O N W INDOWS**

To enable logging:

- 1. Open the relevant Easysoft ODBC-PayPal Driver data source in ODBC Data Source Administrator.
- 2. Click **Driver Logging**.
- 3. Type the file name and path of the file you want the driver to write log information to in the space provided.

## **This page left blank intentionally**

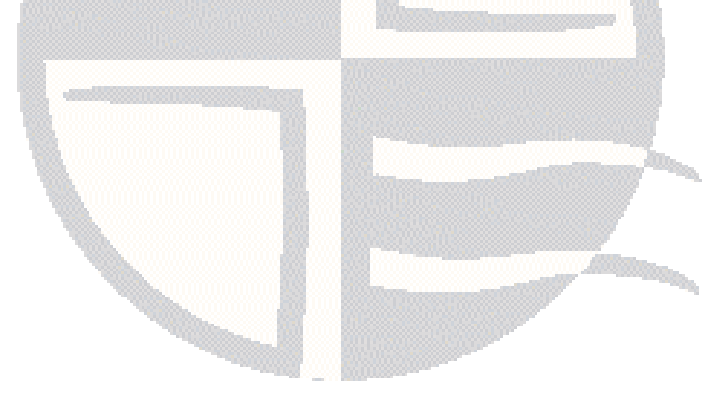

## **APPENDIX B GLOSSARY**

## Terms and definitions

## **Application Programmer Interface (API)**

A published set of function calls and constants allowing different programmers to utilize a ready-written library of subroutines.

#### **Authorization code**

You must have an authorization code for the Easysoft product you wish to license in order to obtain a purchased license. When you purchase a product your authorization code is emailed to you. You do not need an authorization code to obtain a trial license.

#### **Batch**

A set of SQL statements submitted together and run as a group. A script is often a series of batches submitted one after the other.

#### **Column**

The vertical component of a database table. A column has a name and a particular data type (for example, character, decimal, or integer).

#### **Commit**

To end a unit of work by releasing locks so that the database changes made by that unit of work can be perceived by other processes. This operation makes the data changes permanent.

#### **Cursor**

An entity that maps over a result set and establishes a position on a single row within the result set. After the cursor is positioned on a row, operations can be performed on that row, or on a block of rows starting at that position. The most common operation is to fetch (retrieve) the current row or block of rows.

## **Data Definition Language**

The subset of SQL statements that define all attributes and properties of a database and its objects. DDL statements typically start with CREATE, ALTER, or DROP.

## **Data Manipulation Language**

The subset of SQL statements that is used to retrieve and manipulate data. DML statements typically start with SELECT, INSERT, UPDATE, or DELETE.

#### **Data source**

A database or other data repository coupled with an ODBC Driver, which has been given a Data Source Name (see **["DSN" on page](#page-68-0)  [69](#page-68-0)**) to identify it to the ODBC Driver Manager.

#### **Data type**

An attribute that specifies what type of information can be stored in a column, parameter, or variable.

#### **DBMS**

Database Management System -- software that handles access to a database.

## **Distributed query**

A single query that accesses data from multiple data sources.

## **Distributed Relational Database Architecture (DRDA)**

The architecture that defines formats and protocols for providing transparent access to remote data.

**Driver**

## See **["ODBC driver" on page 71](#page-70-0)**.

## **Driver Manager**

Software whose main function is to load ODBC drivers. ODBC applications connect to the Driver Manager and request a data source name (DSN). The Driver Manager loads the driver specified in the DSN's configuration file. On Windows, the ODBC Data Source Administrator is used to set up the Driver Manager.

## <span id="page-68-0"></span>**DSN**

Data Source Name. A name associated with an ODBC data source. Driver Managers, such as unixODBC or the Microsoft Windows Driver Manager, use the Data Source Name to cross-reference configuration information and load the required driver.

## **DSN-less connection**

A type of data connection that is created based on information in a data source name (DSN), but is stored as part of a project or application. DSN-less connections are especially useful for Web applications because they let you move the application from one server to another without re-creating the DSN on the new server.

## **Field**

A placeholder for a single datum in a record, for example you can have a Surname field in a Contact Details record. Fields are sometimes referred to as cells.

#### **Host**

A computer visible on the network.

#### **Index**

In a relational database, a database object that provides fast access to data in the rows of a table, based on key values. Indexes can also enforce uniqueness on the rows in a table. The primary key of a table is automatically indexed. In full-text search, a full-text index stores information about significant words and their location within a given column.

#### **Isolation level**

An attribute that defines the degree to which an application process is isolated from other concurrently executing application processes. Isolation levels generally relate to the behaviour of an application with respect to locks.

#### **License key**

A string that is provided by Easysoft for use in the licensing process.

#### **NULL**

An entry that has no explicitly assigned value. NULL is not equivalent to zero or blank. A value of NULL is not considered to be greater than, less than, or equivalent to any other value, including another value of NULL.

## **ODBC**

Open Database Connectivity -- a programming interface that enables applications to access data in database management systems that use Structured Query Language (SQL) as a data access standard.

## <span id="page-70-0"></span>**ODBC driver**

Software that accesses a proprietary data source, providing a standardized view of the data to ODBC.

## **Record**

A group of related fields (columns) of information treated as a unit. A record is more commonly called a row in a relational database.

## **Result set**

A set of row values as returned by, for example, a cursor or procedure.

## **Row**

The horizontal component of a table, consisting of a sequence of values, one for each column of the table.

## **Structured Query Language (SQL)**

A standardised language for defining and manipulating data in a relational database.

**GLOSSARY** *Easysoft ODBC-PayPal Driver*

#### **SQL-92**

The version of the SQL standard published in 1992. The international standard is ISO/IEC 9075:1992 Database Language SQL. The American National Standards Institute (ANSI) also published a corresponding standard (Data Language SQL X3.135- 1192), so SQL-92 is sometimes referred to as ANSI SQL in the United States.

## **Stored procedure**

An application program, possibly containing SQL statements, that is stored on the database server and can be invoked with the SQL CALL statement.

#### **Table**

A data set in a relational database, composed of rows and columns.

#### **Transaction**

An atomic series of SQL statements that make up a logical unit of work. All of the data modifications made during a transaction are either committed together as a unit or rolled back as a unit.
### $\boldsymbol{\mathsf{A}}$

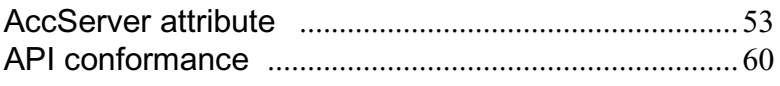

## $\mathbf{C}$

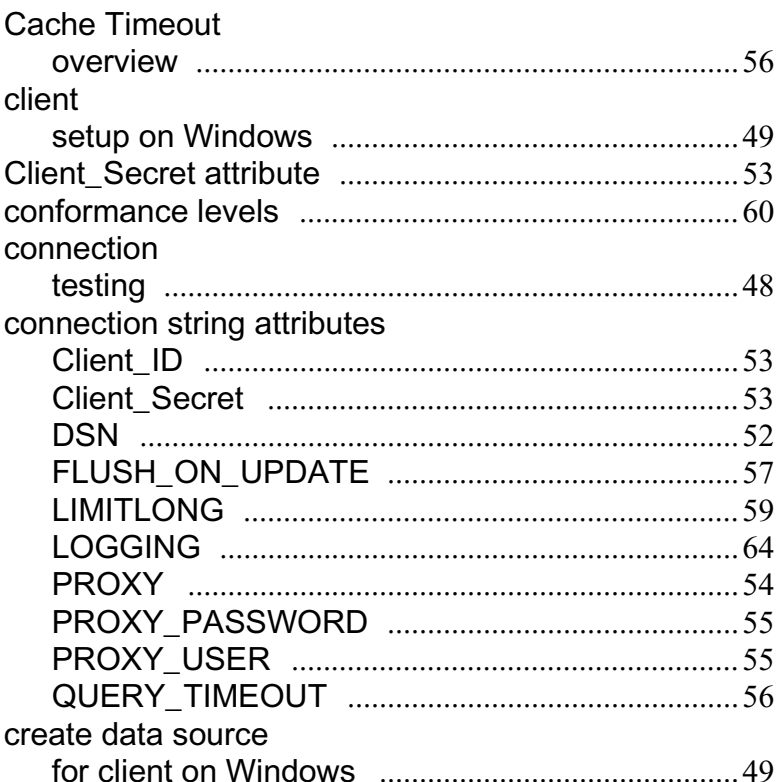

# $\frac{\mathbf{D}}{\mathbf{D}}$

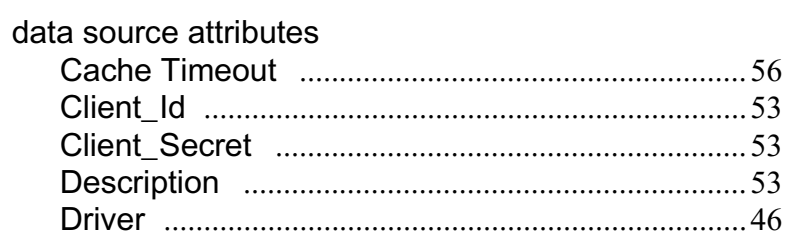

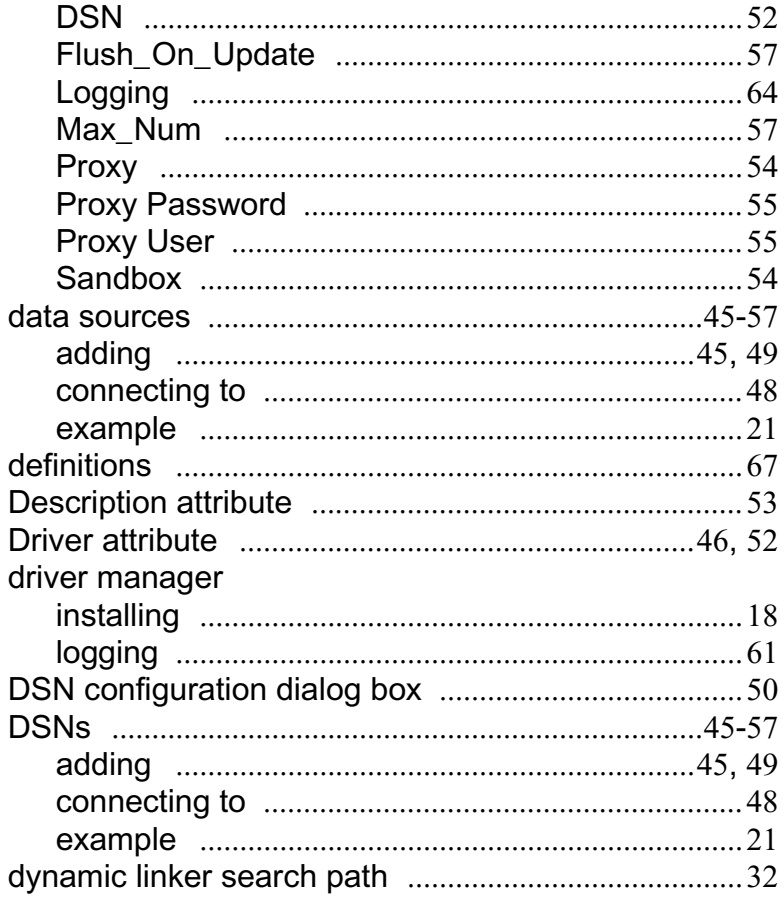

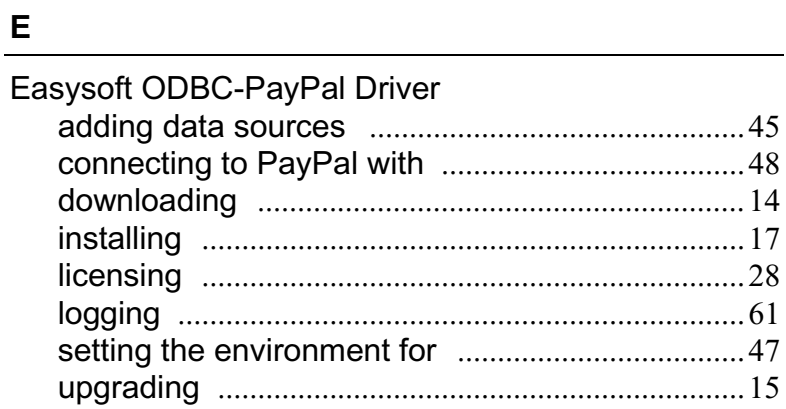

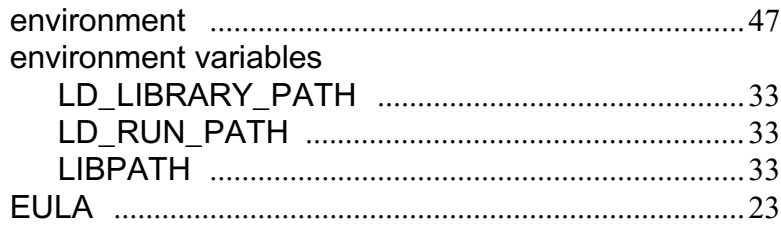

#### $\mathsf F$

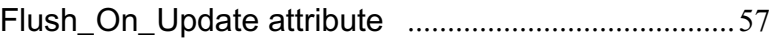

#### ı

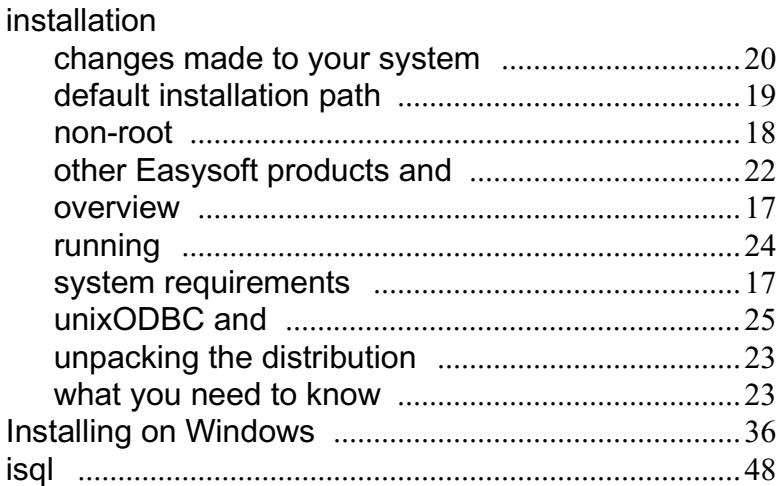

#### L

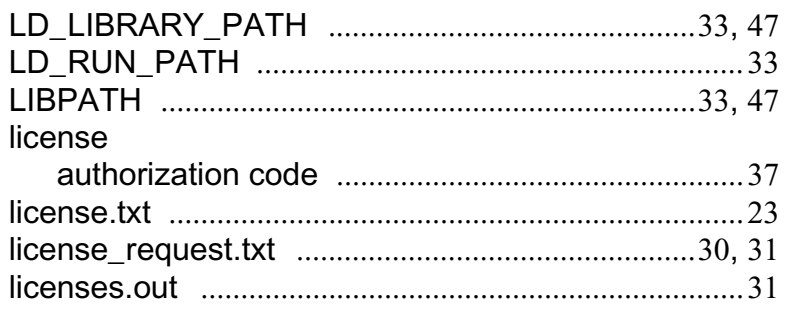

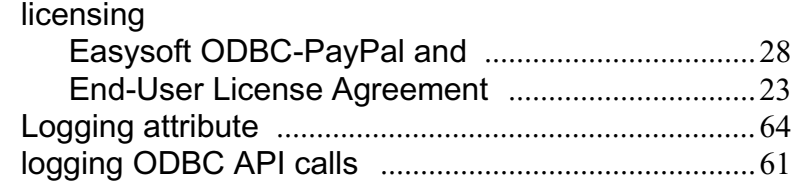

#### $\mathsf{M}$

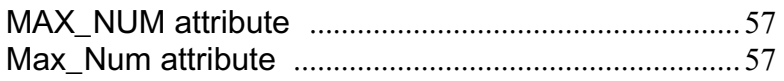

# $\mathsf{o}$

 $\overline{a}$ 

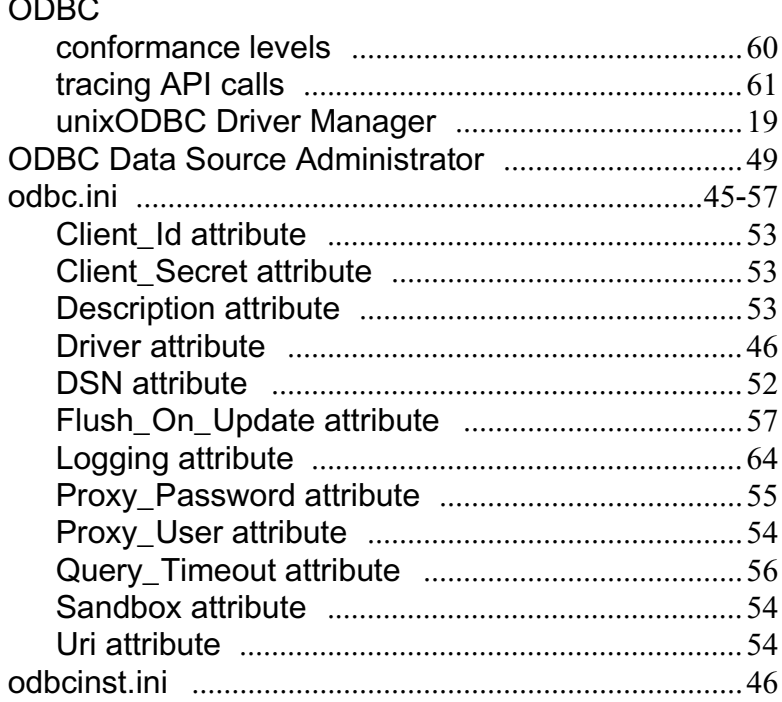

#### $\mathsf{P}$

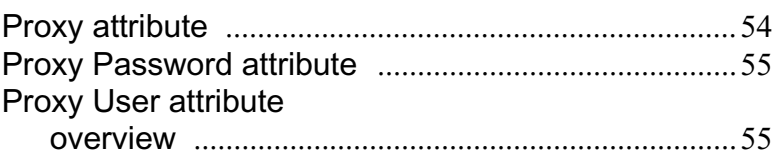

# $\mathbf{s}$

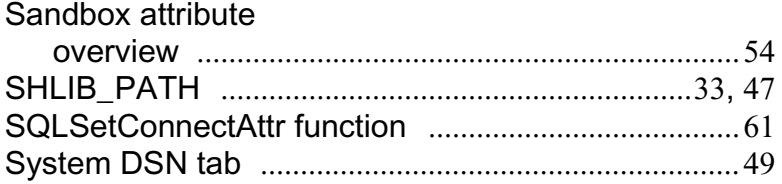

### $\mathbf T$

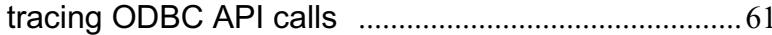

#### $\bigcup$

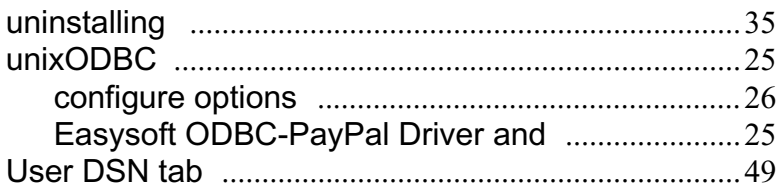

# **This page left blank intentionally.**

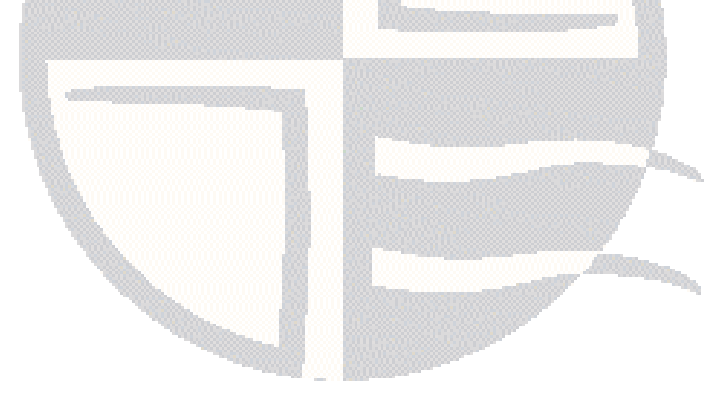